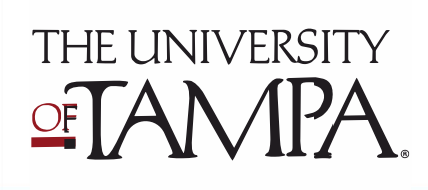

# Getting Started with iGrad

#### $\mathbf{Y}_{\mathsf{f}}$ **11.lrad**

- 1. Log in to MyUTampa single sign-on at [utampa.okta.com](https://utampa.okta.com/app/UserHome) using your domain and password.
- 2. 5Select the iGrad Financial Literacy icon.
- 3. Select "Sign up" and complete the registration form.

Sign up for free.

## Sign up for iGrad Set up your profile

#### It's easy as 1-2-3!

- 1. Complete the assessment (this will help iGrad make personalized content recommendations).
- 2. Choose a cover photo of your top financial goal.
- 3. Upload a profile photo.

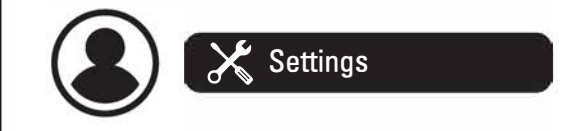

### Get started with these iGrad resources

- 1. From your dashboard, select "Your Courses" and complete one module of your choice.
- 2. Click on Topics Menu, explore the content hubs: Managing Money, Paying for School, Finding a Career. Get started by reading one article and watching one video!
- 3. From your dashboard, select "Tools," "More+" and "Games." Check out a game of your choice.

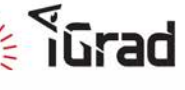

iGrad is also available to alumni using the link [iGrad.com/schools/utampa.](https://ut.igrad.com/)